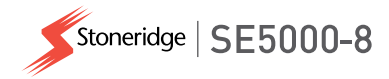

## **Default Activity key on/off**

This setting gives the opportunity to preset an automatic activity change for both driver and co-driver when switching the ignition key on or off (consult relevant authority for national regulations).

- 1. Press the *OK* button. Select *Settings* and press OK
- 2. Select *Parameters* and press OK
- 3. Select *Default activ.key on* or *Default activ. key off* and press OK.
- 4. Select the preferred activity; *No change*, *Rest*, *Available* or *Work* and press OK*.*
- 5. The following is displayed.

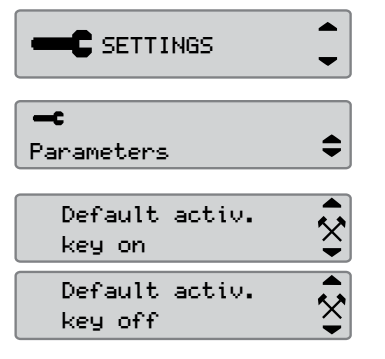

**HZX** 

→ Changes saved

6. Press the Back button three times to return to the standard display.

#### **Daylight Saving Time**

An automatic local time adjustment for summer and winter is automatically prompted on the last Sunday in March and last Sunday in October, respectively.

1. Select *YES* to acknowledge or *NO* to cancel the time change.  $\begin{array}{c|c}\n\hline\n\end{array}$  and 03:01

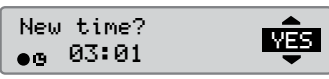

For full details on the SE5000-8 functionality we refer to the Driver & Company Manual or visit www.SE5000.com

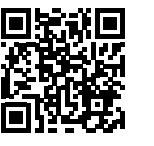

# **Company Quickguide**

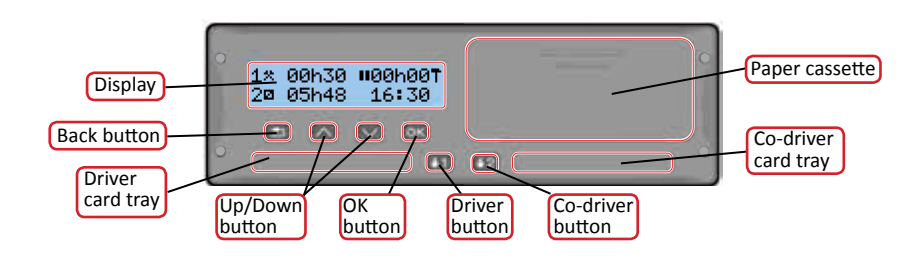

Note! Card handling and browse in menu is only possible when vehicle is not moving.

#### **Insert the card** *(always possible in standard menu and ignition ON)*

- 1. Press and hold the driver or co-driver button until tray opens.
- 2. Insert the card with the chip facing upward.
- 3. Close the tray by pushing it gently forward.

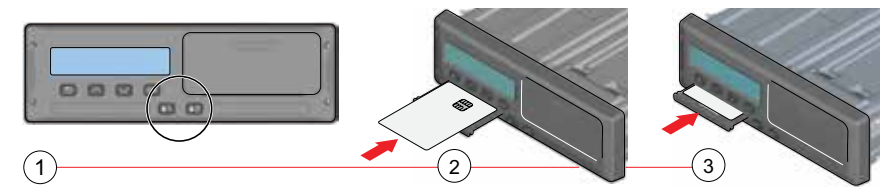

### **Withdraw the card** *(not possible in all menus)*

- 1. Press and hold the driver or co-driver button until tray opens.
- 2. Press the card up slightly from underneath through the opening in the tray or push the edge of the tray down until the card pops out.

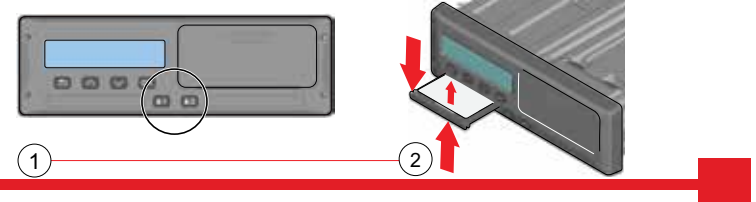

SE5000-8, 104033P/01R01 EN STONERIDGE - EVERY ANGLE COVERED

## **Company lock-in**

In order to prevent unauthorized persons from accessing the tachograph data, a lock-in should be performed before start using the tachograph.

- 1. Insert a company card in either of the tachograph trays. The tachograph asks if a Company Lock shall be activated if there is none for this company.
- 2. Press the OK button to enter the tachograph menu. Select *COMP LOCKS* and press OK*.*
- 3. Select *YES* and press OK to perform the lock-in.
- 4. The following message will be displayed.

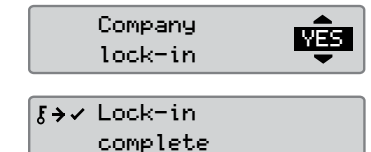

## **Company lock-out**

A lock-out (unlock) must be performed before transferring the tachograph to another company/owner. Otherwise, there is a risk getting the next users data recorded on current company. If the lock-out is forgotten the data will not be locked-out until the next company performs a lock-in. To secure your data, you should download your data before performing a lock-out.

- 1. Insert a company card in either of the tachograph trays. The tachograph automatically enters the company mode of operation.
- 2. Press the OK button to enter the tachograph menu. Select *COMP LOCKS* and press OK*.*
- 3. Select *YES* and press OK to perform the lockout.
- 4. The following message will be displayed.

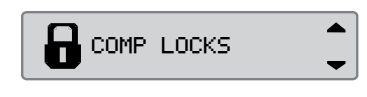

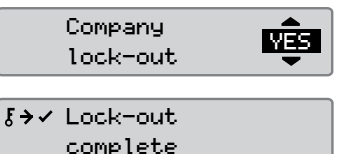

## **Vehicle Unit Download**

1. Remove the printer cassette.

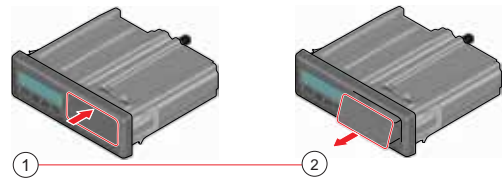

2. Attach the download equipment to the tachograph through the 6-pin download connector.

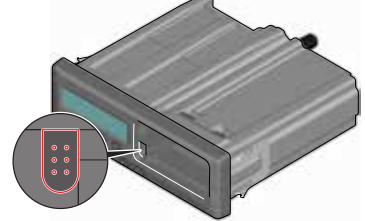

- 3. Download the data according to the instruction on the downloading equipment. Ensure that the ignition is ON when starting the download.
- 4. The following message will be displayed indicating that the tachograph downloading is active.
- 5. When the downloading is completed, the following message will be displayed.
- 6. If the downloading process fails, the following message will be displayed. Check the connections and downloading equipment. For further information, see the Driver & Company Manual (Company Mode).

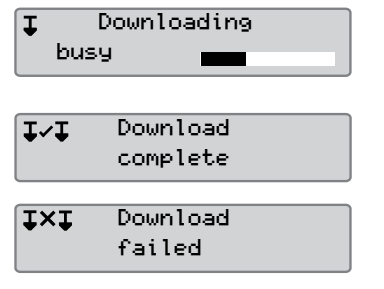